The Commonwealth of Kentucky

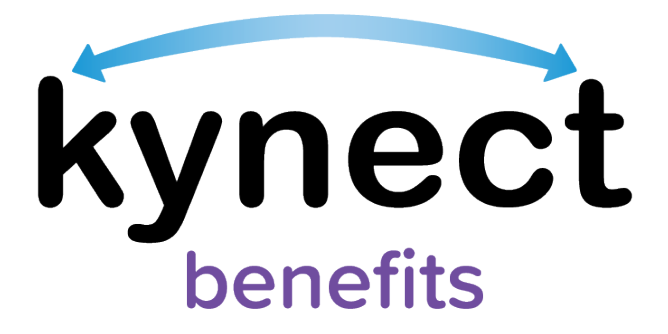

# **Quick Reference Guide**

# **Resident Search Tool & Exporting Client Lists to Excel**

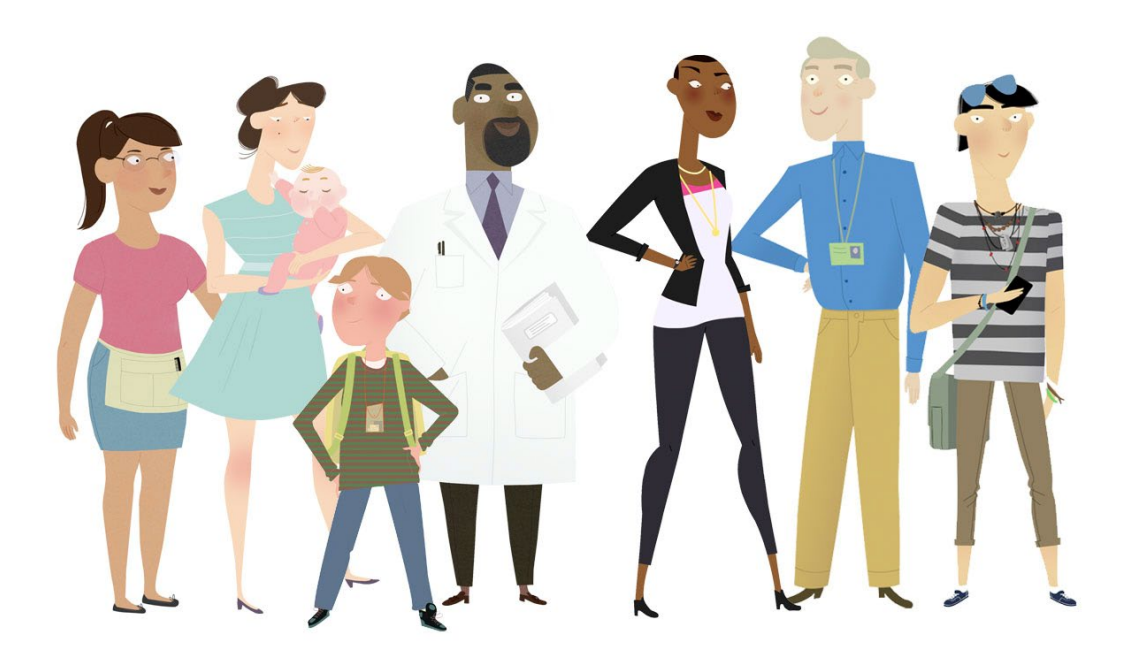

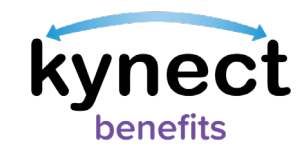

## **Resident Search Tool and Exporting to Excel Overview**

kynect benefits users such as those with the kynector, QE Hospital, and QE Pregnancy roles use the Resident Search Tool to search and filter for their associated Residents or created benefit applications.

Users can use the Resident Search Tool to export a detailed list of Residents to Excel with contact information, request for information (RFI) details, case and enrollment information, and important dates. A kynector's complete list of associated Residents can be exported from the kynector information section.

### **Searching for Residents and Exporting to Excel**

1. Navigate to the middle of the **kynector Dashboard** or **QE Dashboard** to find the Resident Search Tool.

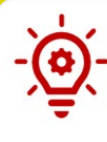

**Please Note**: kynectors can only use the Resident Search feature for their associated Residents. kynectors should navigate to the Request Access Module to find existing cases.

2. Enter the Resident information such as first name, last name, case number, application number, or social security number.

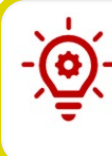

**Please Note:** The search feature displays up to 200 associated Residents or created applications. Exporting to Excel also displays up to 200 associated Residents or created applications.

- 3. Click **Search**.
- 4. Once you have your desired list of Residents, click **Export to Excel**.

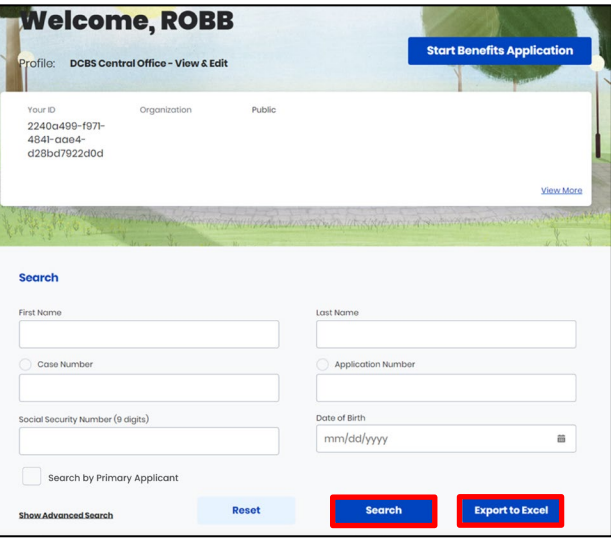

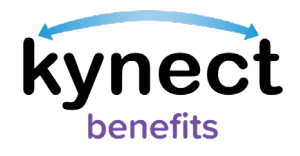

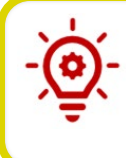

**Please Note**: The **Search by Primary Applicant** checkbox allows Individuals to filter the search results by primary applicant only.

### **Exporting a Complete Client List to Excel**

- 1. Navigate to the *kynector information* section at the top of the **kynector dashboard**.
- 2. Click **View More** from the **kynector dashboard**.

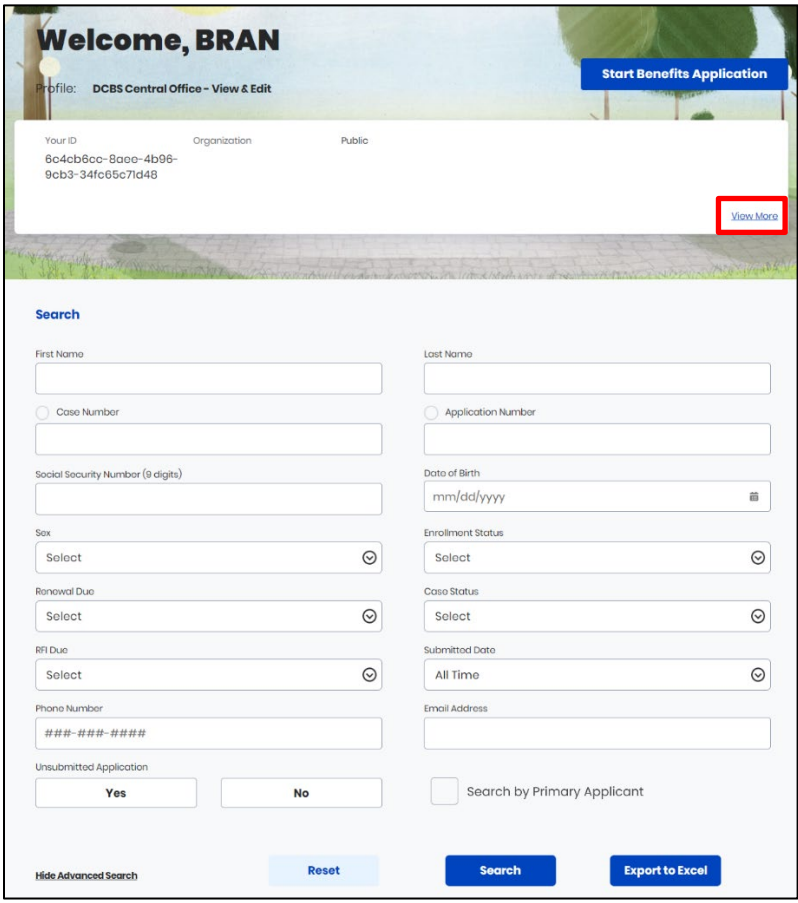

- 3. Click **Export Client List** from the expanded *kynector information* section. A message will appear that reads as: "Request is being processed!"
- 4. The **Export Client List** hyperlink is greyed out and reads as "Processing".

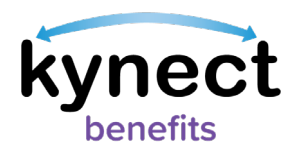

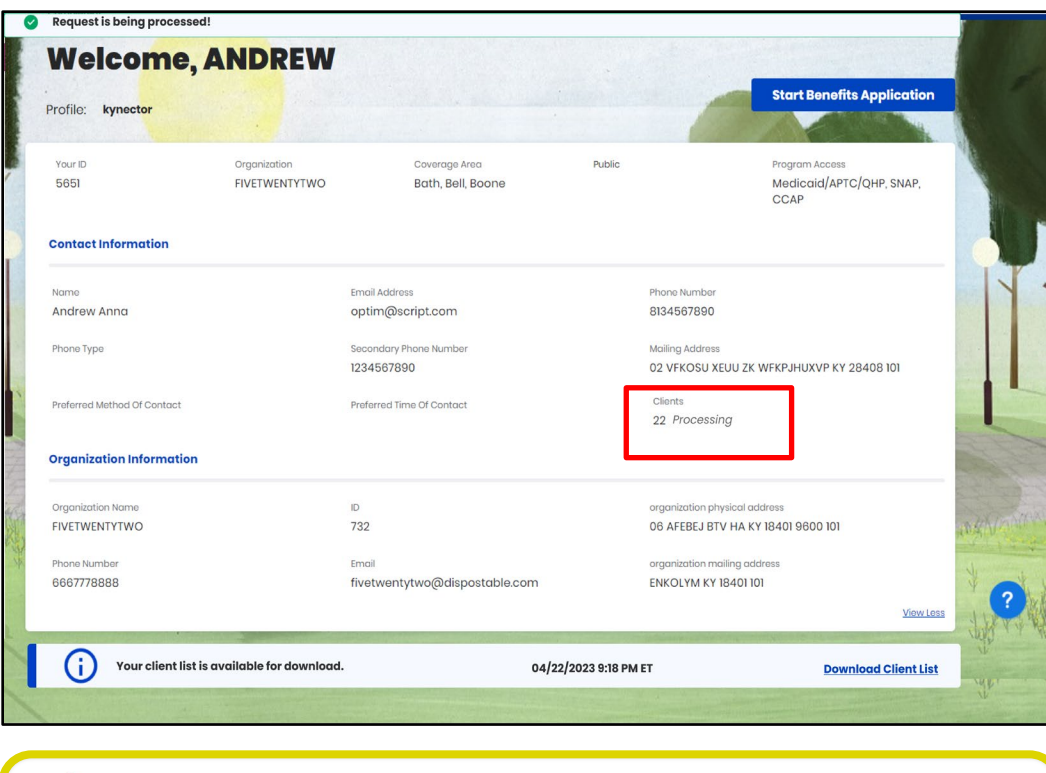

**Please Note**: Users with the QE Hospital or QE Pregnancy role who still need help after referencing this Quick Reference Guide can call **(855) 459-6328** for additional assistance. kynectors should call the Professional Services Line at **(855) 326-4650** for assistance.

5. Once the client list is ready, there will be a banner notification at the bottom of the screen that reads "Your Client List is available for download." Click the **Download Client List** hyperlink to download the Client List.

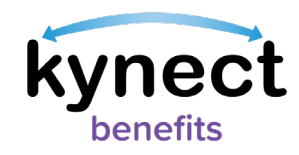

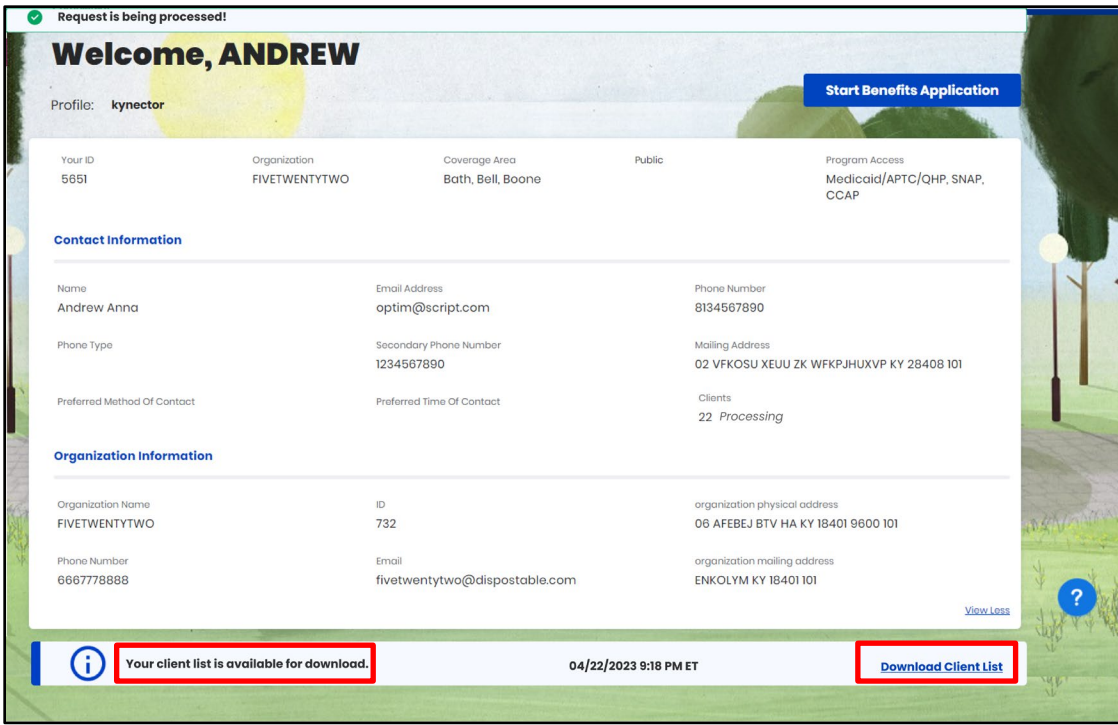

**Please Note**: The banner notification disappers once the **Download Client List** hyperlink is clicked on for the first time. After that, the user can generate their client list from the **Export Client List** hyperlink under the *Clients* section within the kynect dashboard.